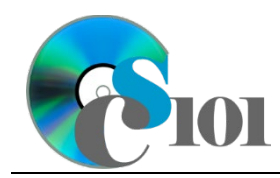

# **Background Information**

Each year, Americans drive trillions of miles in their vehicles. Until recently, the number of miles driven increased steadily each year. This drop-off in growth has raised questions if America's car-centric culture if changing.

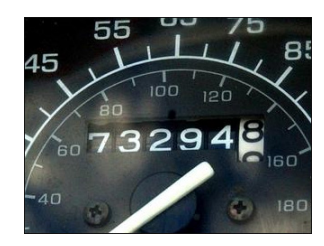

### **Problem Statement**

In this project, students will project vehicle miles traveled based on different growth rates. The generated values will be compared with statistics from the Federal Highway Administration.

### **Instructions**

**IMPORTANT:** This is not the actual Exam for your section. You will not receive any credit for completing this project.

**IMPORTANT:** Complete the steps below in the order they are given. Completing the steps out of order may complicate the assignment or result in an incorrect result.

- 1. Download and extract the provided Data Files ZIP file. It contains the following files for use in this assignment:
	- a. **mileage.csv** Federal Highway Administration vehicle miles traveled statistics for the years 1975 through 2020 [1].

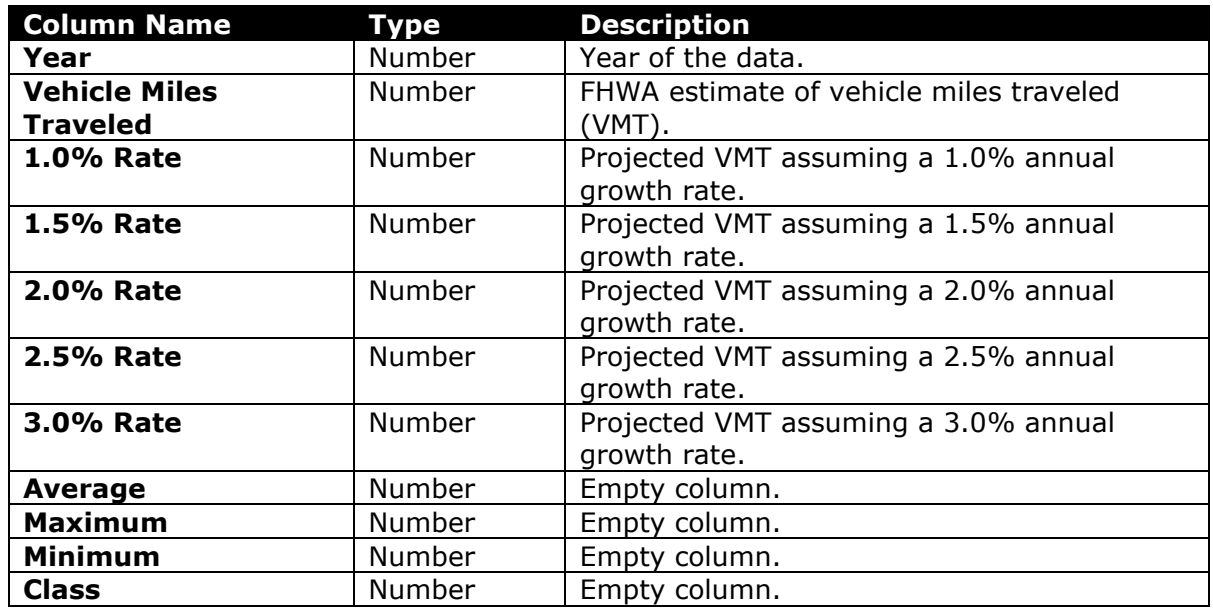

2. Create a new Microsoft Excel workbook named

#### **examreview1\_vmtp\_***lastname***\_***firstname***.xlsx**.

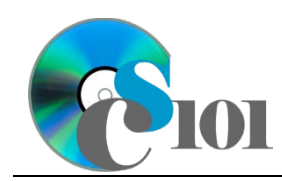

- 3. We must adjust the sheets in our workbook.
	- a. Rename *Sheet1* to *Mileage*.
	- b. Add a new sheet named *Analysis Questions*.
- 4. Import the following item into the workbook:
	- a. **mileage.csv** file Import starting in cell **A4** of the *Mileage* sheet. The file is comma-delimited. Its first row contains headers.
- 5. We wish to apply formatting to the *Mileage* sheet.
	- a. We must setup a table to store data on vehicle mileage.
		- i. If a table does not already exist in cells **A4** through **K50**, create one using a style of your choice. The table has headers and will overlap external data ranges. If prompted, convert the selection to a table and remove all external connections.
		- ii. If a table already exists in cells **A4** through **K50**, format the table using a style of your choice other than the default table style.
	- b. For the table, turn on the *Total Row* option.
	- c. Enter text in the cells as indicated below:
		- i. **A1**: Vehicle Miles Traveled
		- ii. **A3**: Annual Growth Rate:
		- iii. **C3**: 1.0%
		- iv. **D3**: 1.5%
		- v. **E3**: 2.0%
		- vi. **F3**: 2.5%
		- vii. **G3**: 3.0%
		- viii. **A51**: Average
	- *d.* Merge-and-center cells **A1** through **K1**.
	- e. Merge (but not center) cells **A3** through **B3**.
	- f. Apply the *Title* cell style to cell **A1**.
- 6. We need to perform calculations to analyze the *Mileage* sheet.
	- a. We would like to summarize the vehicle miles traveled and projections.
		- i. In the total row, individually average columns **B** through **G**.
		- ii. In the total row, do not display any statistics in columns **H** through **K**.

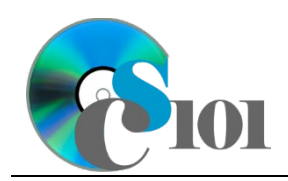

- 7. On the *Mileage* sheet, we wish to calculate vehicle mileage estimates with different assumptions about the carrying capacity and growth rate.
	- a. We want to estimate future vehicle miles traveled.
		- i. Enter the formula into the cell as indicated below.

**HINT:** To avoid errors, copy-and-paste the provided formula.

(1)  $\mathsf{C6}:$  =C5\*(1+C3)^(A6-A5)

ii. We must adjust the future values formula so its cell references are correct when the formula is copied.

In cell **C6**, modify the cell references so they are column-absolute mixed, row-absolute mixed, or relative references as indicated:

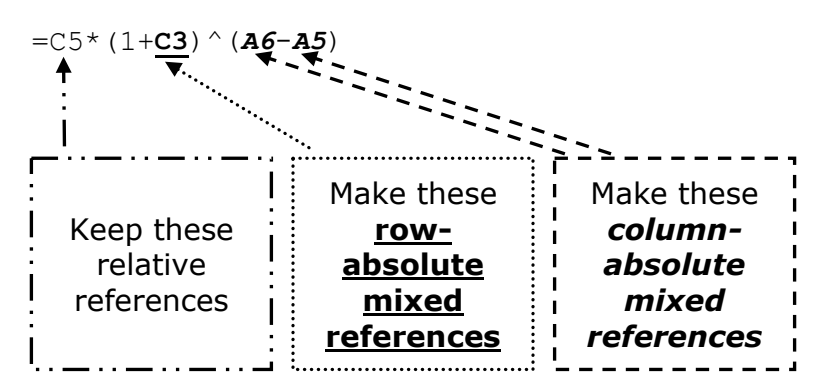

- iii. We will now AutoFill the modified formula. Enter the formula into the cells as indicated below:
	- (1) **C6** through **G50**: AutoFill the formula from cell **C6**.
- b. In column **H**, write a formula that, for each year, uses a function to find the average of the projected vehicle miles traveled. Compare each year's projections from columns **C** through **G**.
- c. In column **I**, write a formula that, for each year, uses a function to find the highest of the projected vehicle miles traveled. Compare each year's projections from columns **C** through **G**.
- d. In column **J**, write a formula that, for each year, uses a function to find the lowest of the projected vehicle miles traveled. Compare each year's projections from columns **C** through **G**.

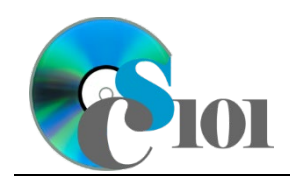

- e. In column **K**, calculate the vehicle mileage class by nesting  $IF()$  functions to display a class according to the following rules:
	- i. Class of A if the average of projected vehicle miles traveled was more than 3,000,000,000,000.
	- ii. Class of  $B$  if the average of projected vehicle miles traveled was between 2,000,000,000,000 and 3,000,000,000,000.
	- iii. Class of  $\mathfrak c$  if the average of projected vehicle miles traveled was less than 2,000,000,000,000.
- 8. We must apply additional formatting to the *Mileage* sheet.
	- a. Format the cells as indicated below:
		- i. **B5** through **J51**: number with no decimal places, use 1000 separator
	- b. AutoFit the widths of columns **A** through **K**.
	- c. Apply the *Green-Yellow-Red* color scale conditional formatting option to cells **B5** through **G50**.
- 9. We would like to create a chart to plot the vehicle miles traveled over time.
	- a. Create a 2-D line chart based on cells **A4** through **B50** of the *Mileage* sheet. Move the chart to a new sheet named *Mileage Chart*.

Ensure that the years are shown as labels for the horizontal (category) axis, not plotted as chart data. Specify appropriate chart and axis titles.

b. Add a trendline based on the average vehicle miles traveled. Use the trendline type that best fits the data and project the values forward 20 periods (through the year 2040). Display the *R-squared* value on the chart.

**NOTE:** You cannot use the *Moving Average* type for your trendline.

- 10. To better understand our data, we wish to create a PivotTable.
	- a. Create a new PivotTable based on the data in cells **A4** through **K50** of the *Mileage* sheet. Place the PivotTable on a new sheet named *Mileage PivotTable*.
	- b. On the PivotTable do the following:
		- i. Add the year as a *Rows* field.
		- ii. Add the vehicle miles traveled as a *Values* field.

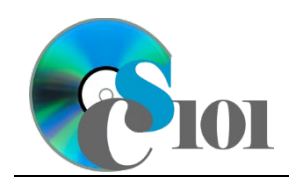

- c. We need to perform formatting on our PivotTable.
	- i. Group the years into sets of 10 starting at 1975.
	- ii. Summarize the vehicle miles traveled by averaging them.
	- iii. Format the cells as indicated below:
		- (1) **Average of Vehicle Miles Traveled field**: number with no decimal places, use 1000 separator
- 11. We need to setup the *Analysis Questions* sheet so that it can store responses to the analysis questions.
	- a. Enter text in the cells as indicated below:
		- i. **A1**: Question Number
		- ii. **B1**: Response
	- b. Bold the contents of row **1**.
	- c. AutoFit the width of column **A**. Set the width of column **B** to 100 (8.39").
	- d. Set the height for rows **2** through **5** to 110 (1.53").
	- e. Change the vertical alignment setting for columns **A** and **B** so that the text is displayed at the top of each row.
	- f. Turn on text wrapping for column **B**.
- 12. Starting in row **2** of the *Analysis Questions* sheet, answer four of the five analysis questions below. Respond to one question per row.
	- a. Which trendline type did you use on *Mileage Chart*? Why did you choose this type of trendline?
	- b. Despite some drop-offs in growth of vehicle mileage, there is a steady increase in annual vehicle miles driven over time. What do you think is the main reason behind this?
	- c. The annual growth rate for vehicle miles traveled has slowed in recent years. The average annual increase from 1975 to 1990 was 3.25% but was only 0.64% from 2004 to 2019. What are some potential reasons for this slowed growth?
	- d. Vehicle mileage experienced declines in 1980 (-0.5%) and 2009 (-0.6%). Provide at least possible reason for these downturns.
	- e. Of our projections, which growth rate best matches the vehicle miles traveled between 1975 and 2020? Do you think the growth rate is still a reasonable fit going forward into the future? Explain your answer.

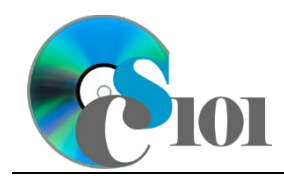

# **Grading Rubric**

This is a practice assignment and is worth no points. A comparable Exam would be worth 100 points and graded using this rubric, with partial credit awarded as appropriate:

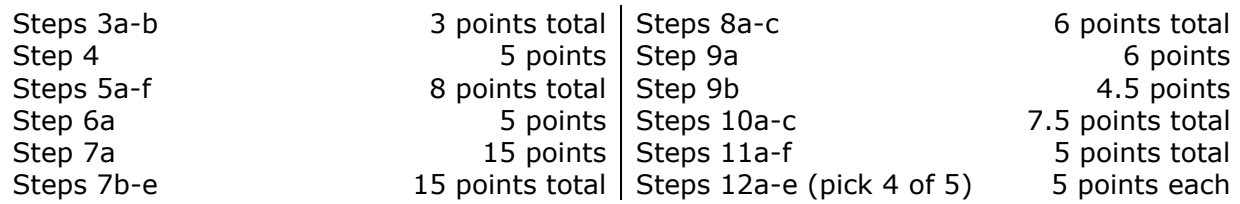

The analysis questions in Steps 12a-e will be evaluated using this rubric:

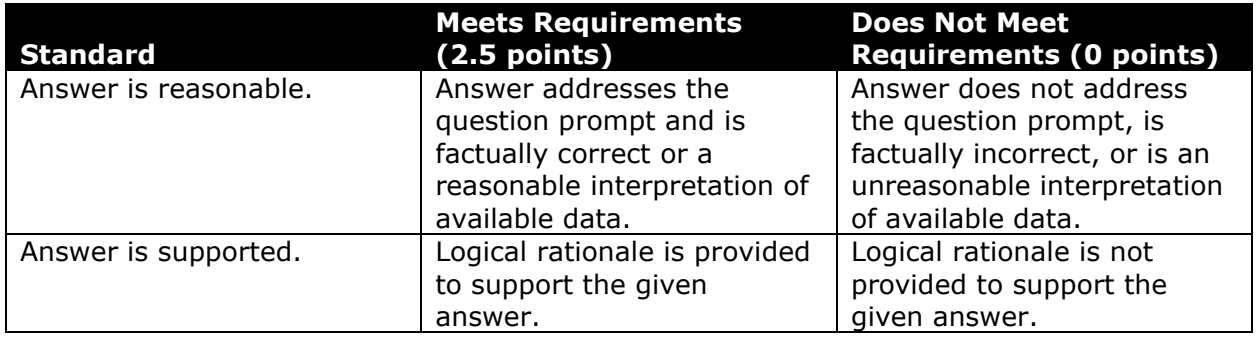

# **Acknowledgments**

The image in the introduction appears courtesy of KVAL [2].

### **References**

[1] "Vehicle Miles Traveled (TRFVOLUSM227NFWA)," *Federal Reserve Bank of St. Louis*, May 17, 2021. Available:

*https://fred.stlouisfed.org/series/TRFVOLUSM227NFWA*.

[2] *Odometer*. Available: *http://media.kval.com/images/070220\_odometer.jpg*.